# **Attachment 4**

# **SCHEDULE WA‐12 Agricultural Service Application Form**

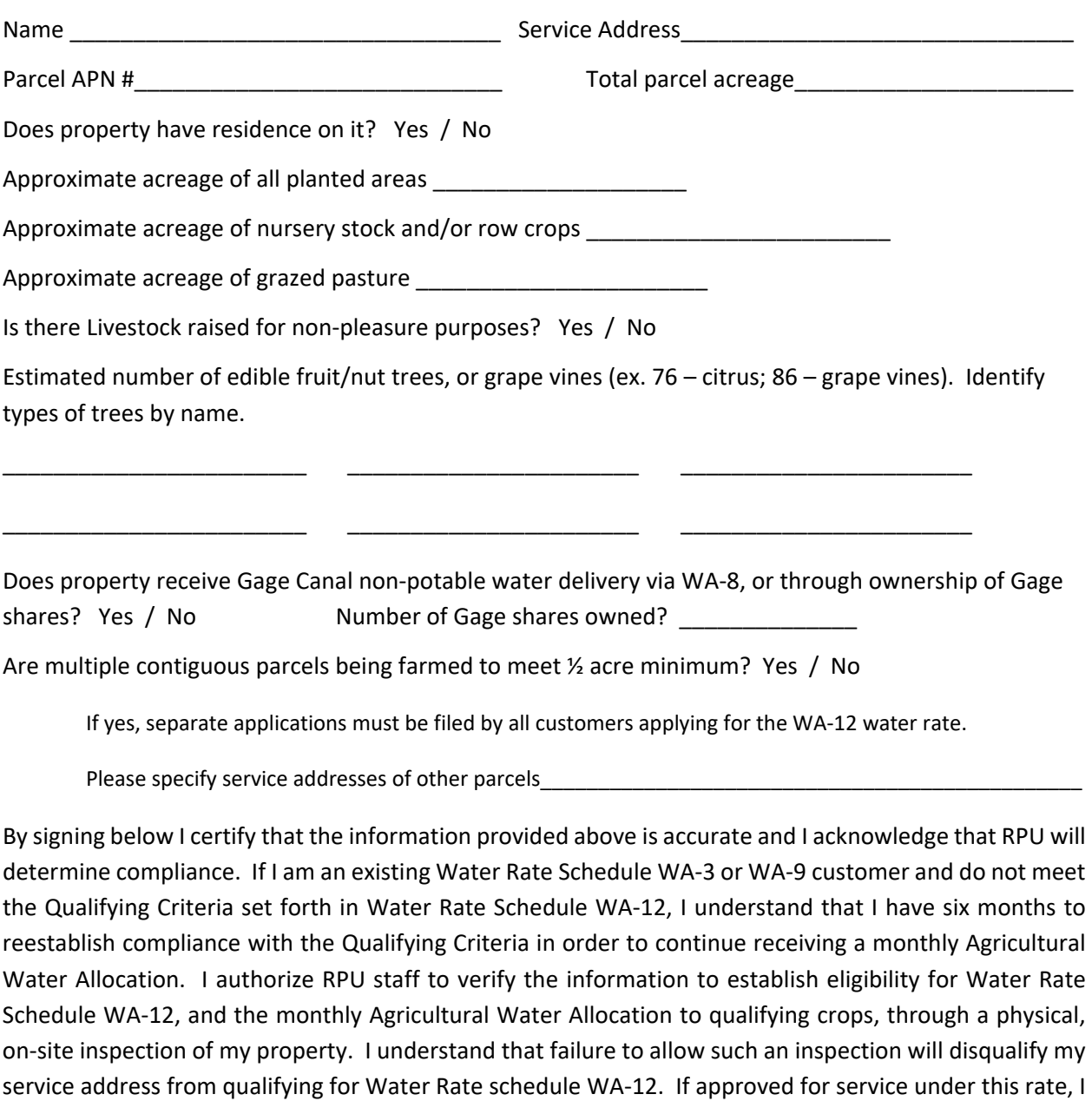

12 is found at the City's website at https://www.riversideca.gov/utilities/residents/rates-water.asp

agree to comply with all terms and conditions of Water Rate Schedule WA‐12. Water Rate Schedule WA‐

Signature: \_\_\_\_\_\_\_\_\_\_\_\_\_\_\_\_\_\_\_\_\_\_\_\_\_\_\_\_\_\_\_\_\_\_\_\_\_\_ Date: \_\_\_\_\_\_\_\_\_\_\_\_\_\_\_\_

**\*\* Applicant must attach parcel map and aerial photo with planted areas indicated on both \*\*** 

# **Attachment 4**

## **Using the County of Riverside GIS portal**

#### To print a map:

Go to https://gis.rivcoit.org/, click on "Map Gallery". In the "Government" section scroll until you see "Treasurer‐Tax Collector" and click "View App", enter your Riverside property address in the search field at the top right of the map viewer and click the magnifying glass icon, the map will zoom to your parcel. Center your parcel in the viewer, click "Print" at the top of the map viewer and select either landscape or portrait PDF, click "Printout" once it appears, the map printout will load on the screen, click on the printer icon on the map, select your printer and hit print. To print the same map with an aerial image select "Imagery" under the "Basemap" icon at the top of the viewer and repeat the printing steps. Indicate the planted areas on both printouts with ink that will stand out.

#### To measure your planted areas:

While your parcel is centered within the viewer, click the "Measure" button at the top of the viewer, click the "Area" icon in the "Measure" pop‐up box, use the tool to measure the planted area on your parcel, or to measure the entire parcel size. Make sure to select "Acres" as your measurement result. If you make a mistake and need to start measuring again, just click the measure tool icon to reset the tool. To turn off the Measure tool, click the Measure button at the top of the map viewer next to the search field.

### **Using Google Maps**

#### To print a map:

Go to https://www.google.com/maps. Type your Riverside address into the search field, the map will zoom to your parcel. Zoom the viewer such that your entire parcel is in the view. Toggle between Map or Satellite imagery for the desired print. Click on the Menu icon to the left of the address search field. Select "Print" and click the blue Print button in the upper right corner of the viewer. Select your desired printer and hit Print. Repeat for any other desired maps. Indicate the planted areas on both printouts with ink that will stand out.

#### To measure your planted areas:

Once you are viewing your property, right click and select "Measure Distance", a starting point will appear on the map. Left click around the planted areas to drop points around the planted areas. Once you approach the beginning starting point, left click on the starting point to connect the area boundary. The total area in square feet will be displayed in the "Measure Distance" box. Divide that square footage by 43,560 to obtain the approximate acreage of the planted area.

**Contact Riverside Public Utilities One Stop Shop at 951‐826‐5285 with any questions.** 

**\*\* Applicant must attach parcel map and aerial photo with planted areas indicated on both \*\***